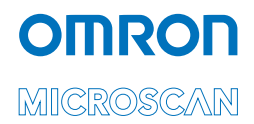

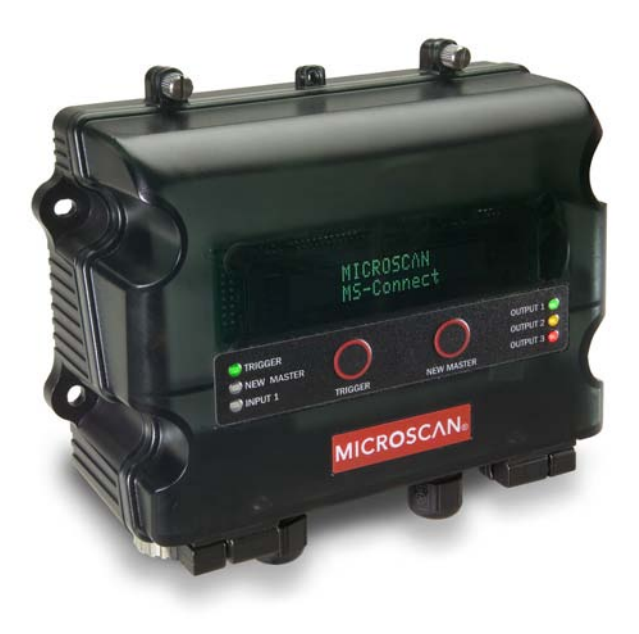

*P/N 83-212212 Rev A*

#### *Power-On the System*

### *Step 1 — Power-On the System*

When your reader is connected to the MS-Connect 210 and all other cabling is connected and secured, it is safe to turn on the system.

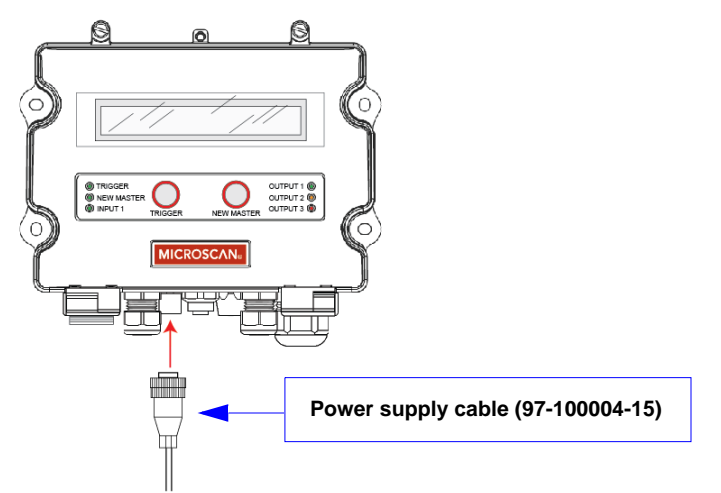

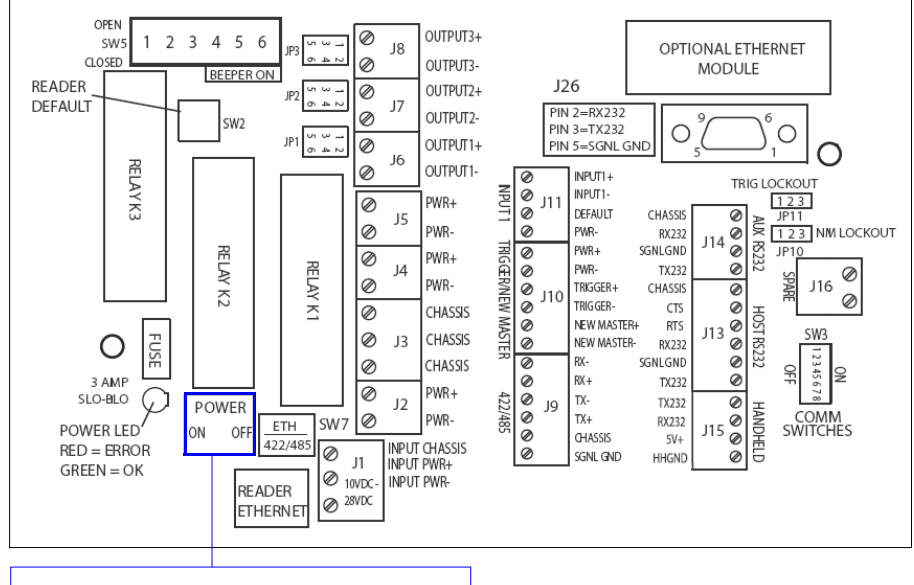

Set the Power switch to **ON** to cycle power.

# *Step 2 — Select and Identify Device Using ESP*

When you run **ESP**, you will see the model menu shown below. Select the **MS-Connect 210** by double clicking on the MS-Connect 210 button, or by clicking it once and then clicking **OK**.

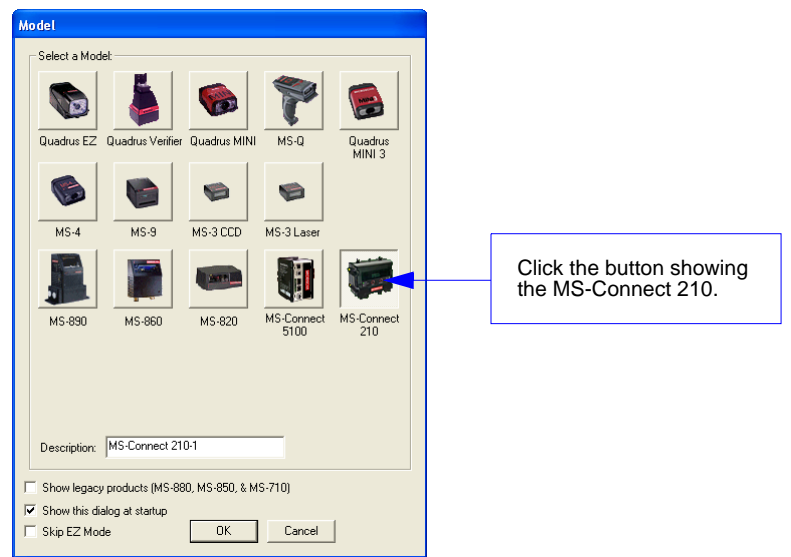

The **MS-Connect 210** view (shown below) will then appear.

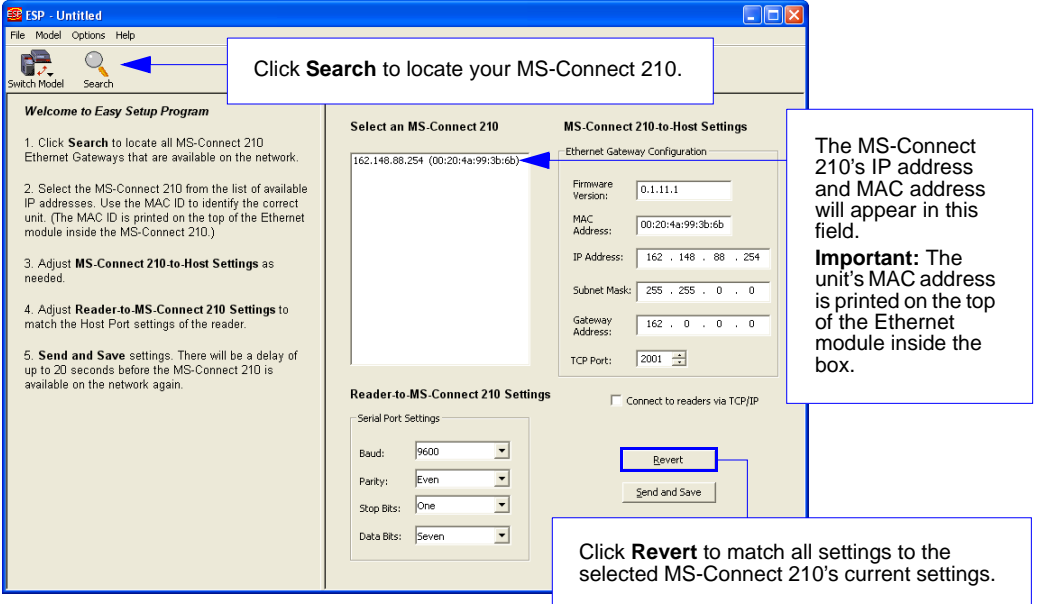

#### *Set Network Parameters*

### *Step 3 — Set Network Parameters*

You can use **ESP** to change Ethernet settings. Clicking **Send and Save** updates the settings in the MS-Connect 210's Ethernet module.

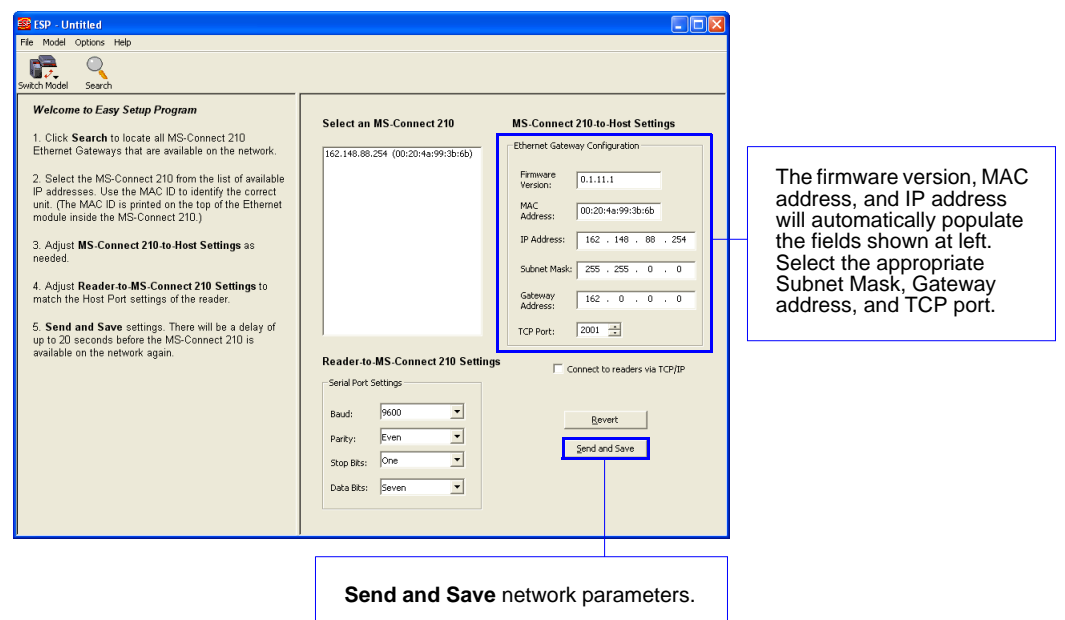

### <span id="page-4-0"></span>*Step 4 — Set COM Port Parameters*

The serial port settings of the MS-Connect 210 must match those of the reader for Ethernet communication to be successful.

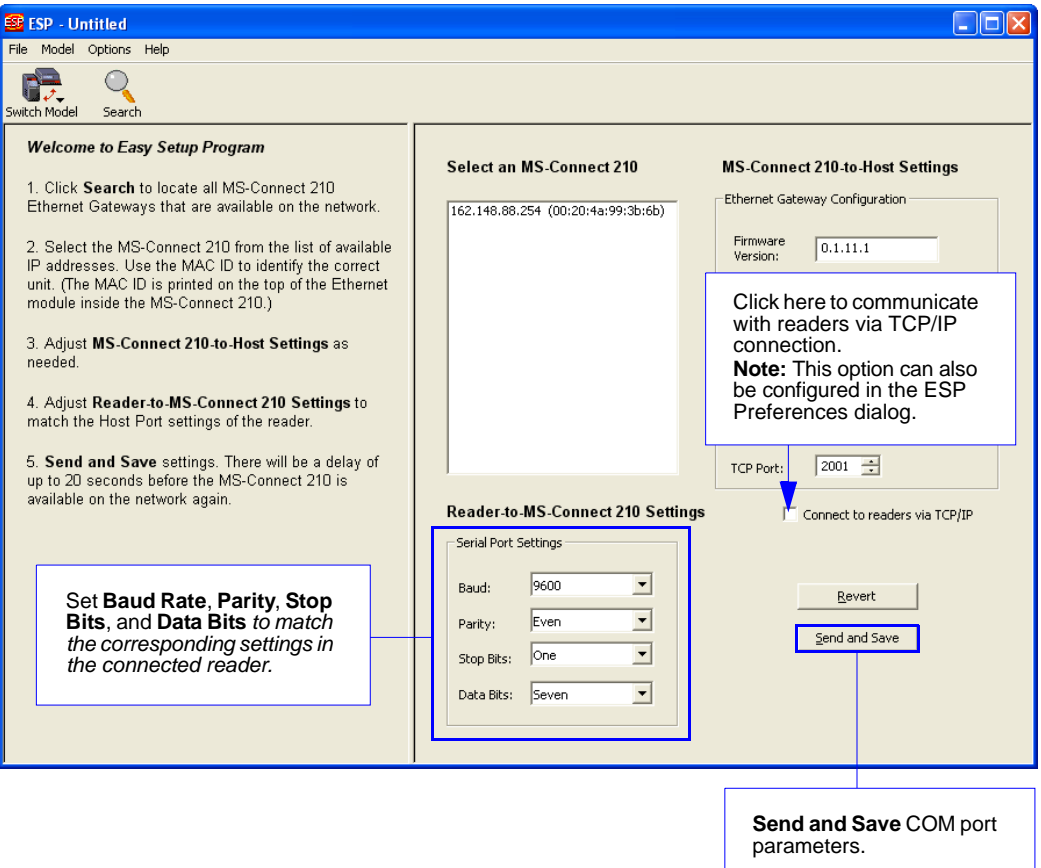

*Select Reader Model and Connect*

## *Step 5 — Select Reader Model and Connect*

Once the MS-Connect 210's Ethernet and serial port settings are configured, click the **Switch Model** button and select your reader model from the dropdown menu.

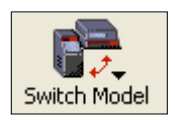

If your reader model does not appear on the dropdown menu, select **New Model** to bring up the model menu shown below.

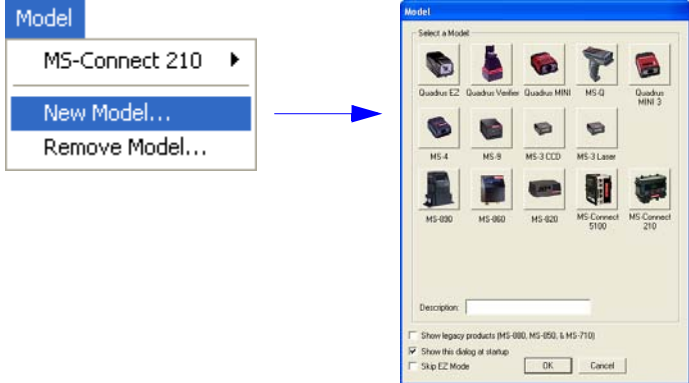

When your reader is selected, select **Settings** from the **Connect** dropdown menu in **ESP**'s menu toolbar.

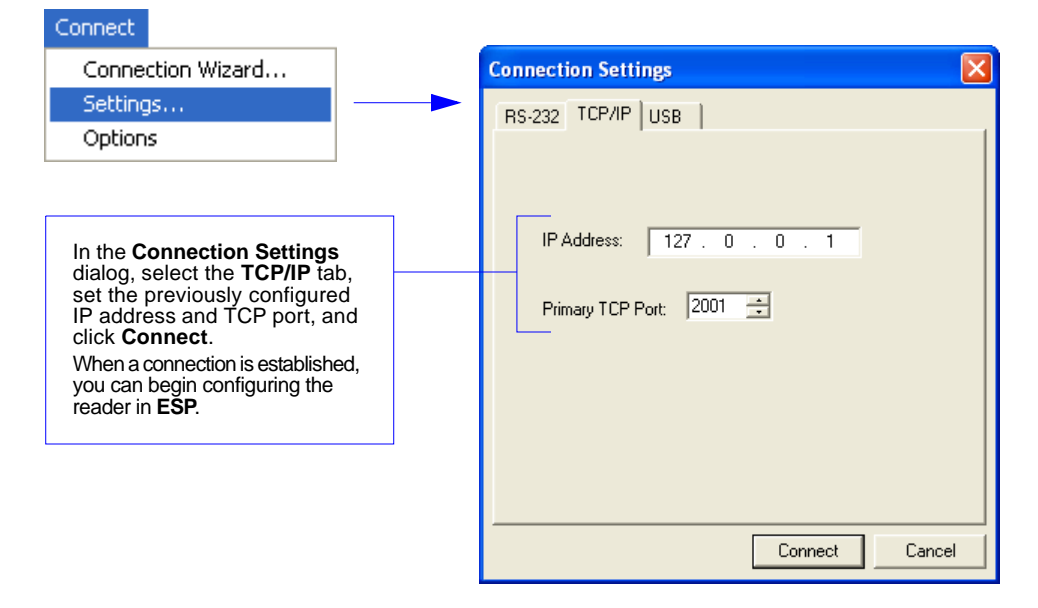

# *Step 6 — Configure the Connected Reader*

Each Omron Microscan reader has different configuration requirements. Refer to the user manual for the Omron Microscan reader or readers being used in your application.

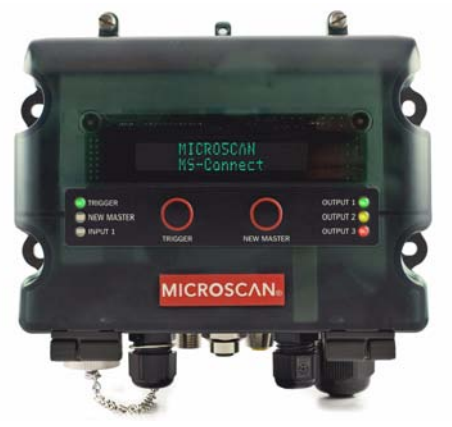

Once the reader is configured, you can begin communicating via Ethernet.

**Important:** If the reader's settings for **baud rate**, **parity**, **stop bits**, or **data bits** are changed, you must reconfigure those settings in the MS-Connect 210 to match the new settings in the reader. See **[Set COM Port Parameters](#page-4-0)**.

# *Step 7 — Begin Active Operation of System*

For detailed information about customizing MS-Connect 210 settings for EtherNet/IP™, assigning an IP address without using ESP, or setting up a network for industrial automation applications, refer to the *MS-Connect 210 User Manual.*

For further details about implementing EtherNet/IP, visit the Open DeviceNet Vendor Association (ODVA™) website:

#### **<http://www.odva.org/default.aspx>**

For additional information about the MS-Connect 210, a specific Omron Microscan reader, Omron Microscan software, application information, or any other questions or concerns, you can submit a Helpdesk Request on the Omron Microscan website: **[http://www.microscan.com/support/helprequest.htm](http://www.microscan.com/en-us/support/helpdesk-request)**

*Begin Active Operation of System*